### **D-Link**

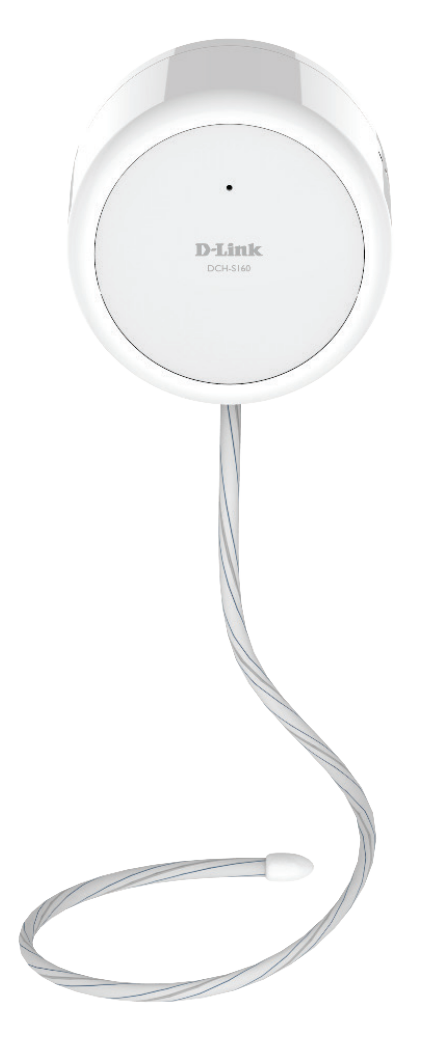

**Benutzerhandbuch**

### **mydlink™ Wi-Fi Water Sensor**

**DCH-S160**

# **Vorwort**

<span id="page-1-0"></span>D-Link behält sich das Recht vor, diese Veröffentlichung jederzeit nach Bedarf zu überarbeiten und inhaltliche Änderungen daran vorzunehmen, ohne jegliche Verpflichtung, Personen oder Organisationen von solchen Überarbeitungen oder Änderungen in Kenntnis zu setzen.

### **Überarbeitungen des Handbuchs**

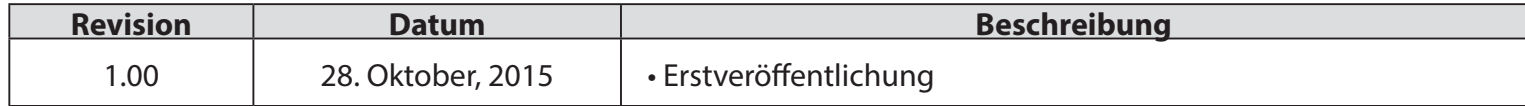

### **Marken**

D-Link und das D-Link Logo sind Marken oder eingetragene Marken der D-Link Corporation oder ihrer Tochtergesellschaften in den Vereinigten Staaten von Amerika und/oder in anderen Ländern. Alle anderen in diesem Handbuch erwähnten Unternehmens- oder Produktnamen sind Marken oder eingetragene Marken ihrer jeweiligen Unternehmen.

Apple®, Apple logo®, Safari®, iPhone®, iPad®, iPod touch® und Macintosh® sind eingetragene Marken der Apple Inc. in den USA und anderen Ländern. App Store<sup>sM</sup> ist eine Dienstleistermarke (Service mark) des Apple Inc. Chrome™ Browsers, Google Play™ und Android™ sind Marken von Google Inc., Internet Explorer®, Windows® und das Windows Logo sind Marken der Unternehmensgruppe Microsoft.

Copyright © 2015 von D-Link Corporation Inc. Alle Rechte vorbehalten. Ohne vorherige ausdrückliche schriftliche Erlaubnis von D-Link Corporation darf die vorliegende Publikation weder als Ganzes noch auszugsweise vervielfältigt werden.

### Inhaltsverzeichnis

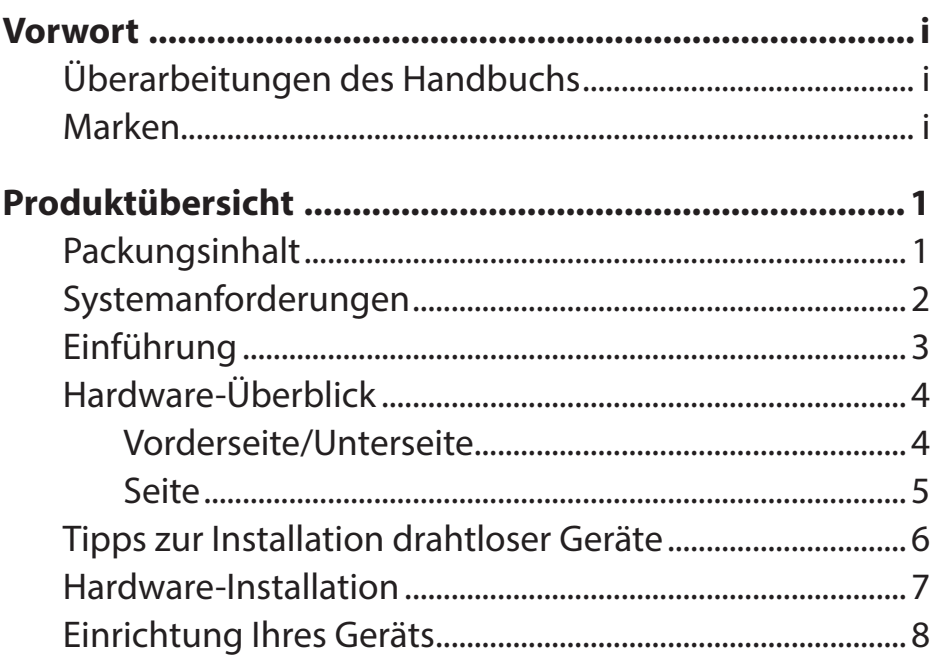

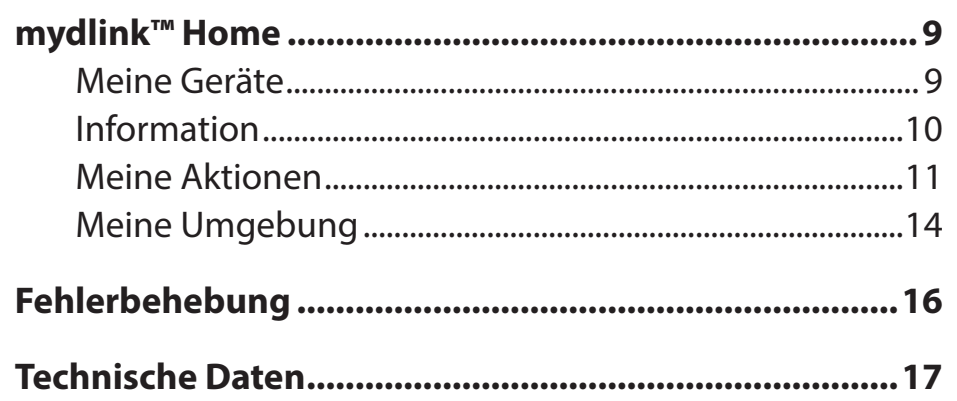

# **Produktübersicht Packungsinhalt**

<span id="page-3-0"></span>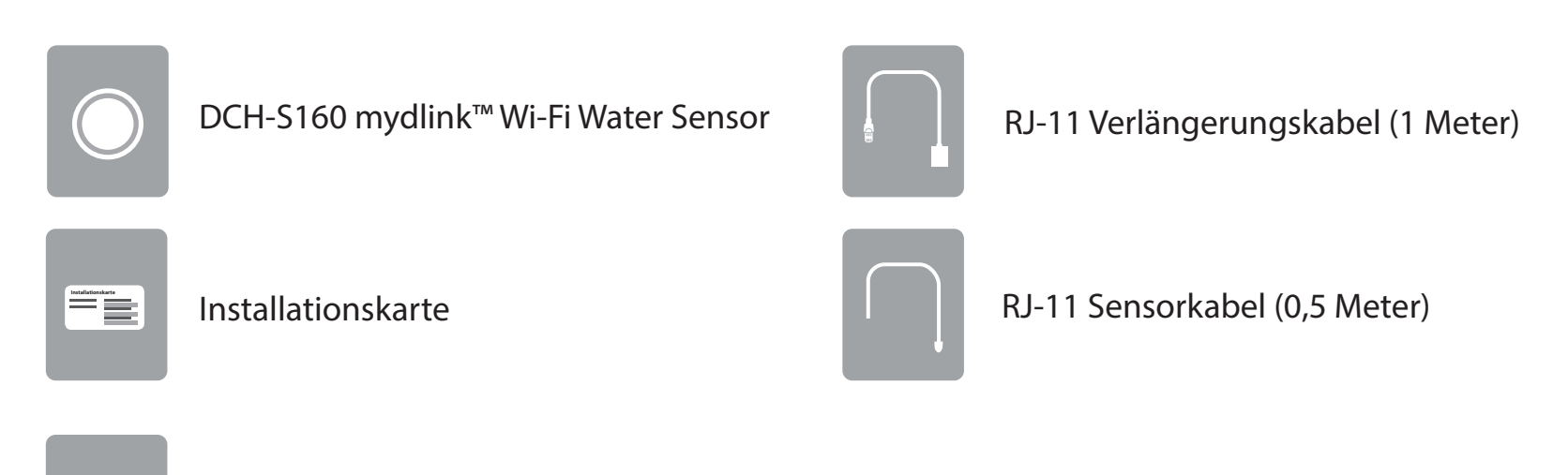

Lea Kabelklemme (3 Stück) zur Wand-/Bodenbefestigung

Wenn eines der oben aufgelisteten Artikel in Ihrer Packung fehlt, wenden Sie sich bitte an Ihren Fachhändler.

## **Systemanforderungen**

<span id="page-4-0"></span>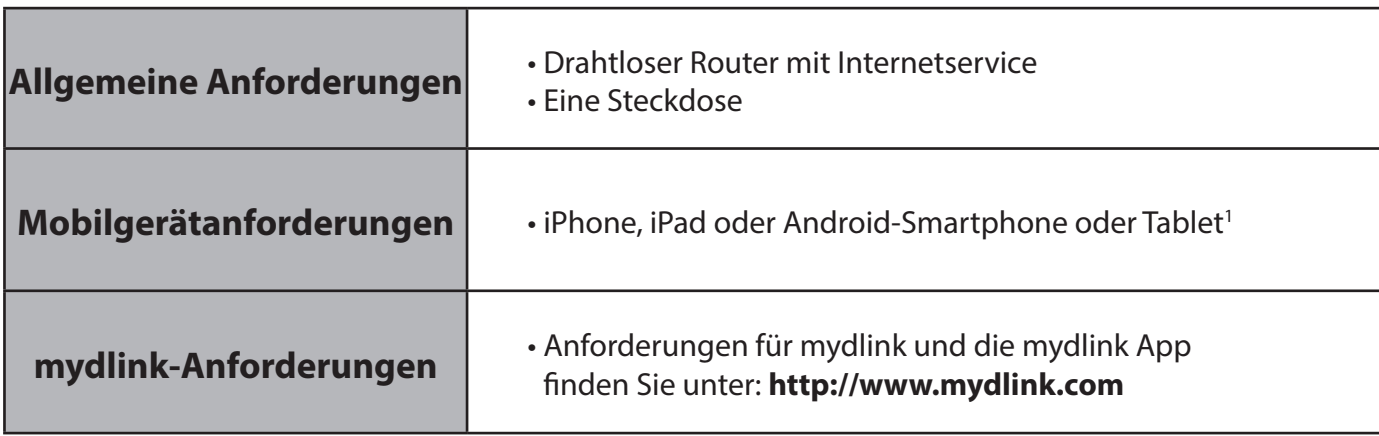

1 Sie finden Informationen zur Kompatibilität Ihres Geräts auf der entsprechenden App Store-Seite für das Mobilgerät.

# **Einführung**

<span id="page-5-0"></span>Bei dem DCH-S160 mydlink™ Wi-Fi Water Sensor handelt es sich um einen drahtlosen Sensor, der Ihnen hilft, Ihr Heim zu schützen. Sie können die Sonde an einem beliebigen Ort installieren. Sie hilft Ihnen, Wasserlecks zu entdecken, bevor es zu einer schweren Überschwemmung kommt. Wird der Wassersensor ausgelöst, erhalten Sie einen akustischen (es ertönt ein Alarm) und einen visuellen Warnhinweis (eine LED blinkt). Wichtiger noch, Sie bleiben auch unterwegs dank sofortiger, von einem Server initiierter Benachrichtigungen auf Ihr Mobilgerät immer auf dem neuesten Stand.

### **Speziell entwickeltes Sensorkabel**

Bei dem im Lieferumfang des DCH-S160 enthaltenen Wassersensorkabels handelt es sich um einen speziell entwickelten Sensor, der auf der gesamten Länge des Kabels Wasser erkennen kann. Sobald Wasser entdeckt wurde, löst er sowohl einen akustischen Alarm sowie einen visuellen Alarm (LED blinkt) aus, sodass Sie die Warnhinweise hören und sehen können. Sie können die Reichweite des Sensors sogar noch erweitern, indem Sie ein RJ-11 Telefonverlängerungskabel verwenden.

### **Kompakt und praktisch im Design**

Dank seines kompakten Designs bleibt der DCH-S160 unauffällig und stört in keiner Weise das Aussehen Ihrer Wohnung. So wird er dank seiner weißen Farbe und schlanken Form problemlos und unauffällig integrierter Bestandteil der jeweiligen Umgebung.

### **mydlink™ Home**

Verwalten Sie Ihren Wassersensor und Ihre angeschlossenen Geräte mithilfe der für iPhone®, iPad®, iPod touch® und Android™- Geräte verfügbaren mydlink™ Home App. Dank der intuitiv verwendbaren Benutzeroberfläche und den einfachen Anweisungen können Sie Ihre automatisierten Geräte, egal wo Sie sich auch befinden, problemlos verwalten.

### **Einfaches Einrichten**

Über die benutzerfreundliche mydlink™ Home App können Sie den DCH-S160 schnell und leicht mit einem vorhandenen Netzwerk verbinden. Dabei hilft Ihnen der Setup-Assistent. Er führt Sie Schritt für Schritt durch den Einrichtungsprozess, sodass Sie Ihre automatisierten Geräte zuhause in kürzester Zeit nutzen können.

### <span id="page-6-0"></span>**Hardware-Überblick Vorderseite/Unterseite**

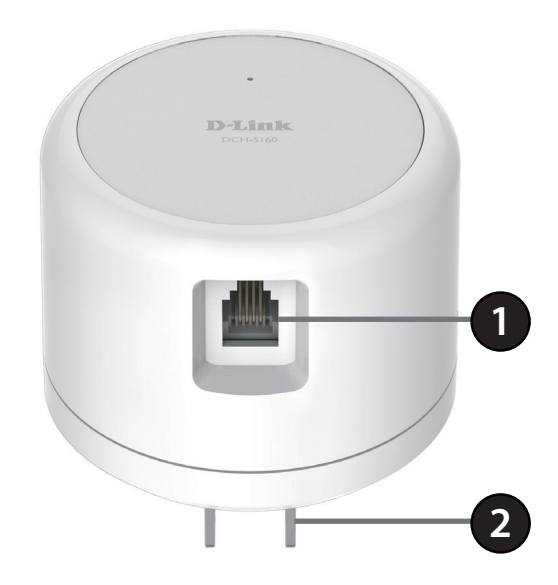

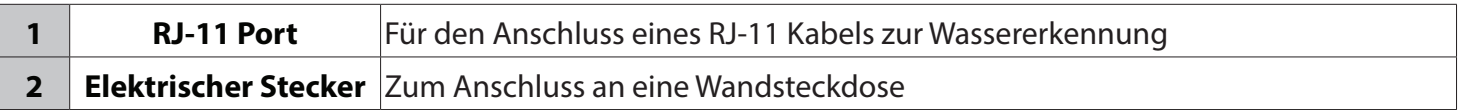

**Wichtiger Hinweis:** Stellen Sie sicher, dass die Verbindung zwischen dem Wassersensorkabel und dem RJ-11 Kabel entfernt von möglichem Kontakt mit Wasser ist.

### <span id="page-7-0"></span>**Hardware-Überblick Seite**

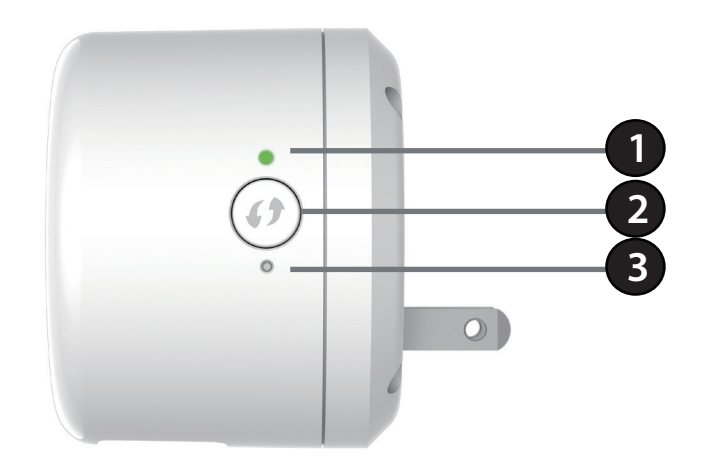

![](_page_7_Picture_90.jpeg)

## **Tipps zur Installation drahtloser Geräte**

<span id="page-8-0"></span>Der mydlink™ Wi-Fi Water Sensor lässt sich unter Verwendung Ihres vorhandenen drahtlosen Netzwerks in Ihr Netz automatisierter Verbindungen in Ihrem Zuhause einbinden. Dabei ist jedoch zu berücksichtigen, dass Anzahl, Stärke und Anordnung von Wänden, Decken oder anderen Objekten, die das Signal durchdringen muss, die Reichweite einschränken können. Die typischen Reichweiten hängen jeweils von der Art der Materialien und der Funkfrequenzstörungen in Ihrem Zuhause oder den Gegebenheiten in Ihren Geschäftsräumen ab. Die folgenden allgemeinen Richtlinien helfen Ihnen, die Reichweite Ihres Funknetzes zu maximieren:

- 1. Halten Sie die Anzahl von Wänden und Decken zwischen dem Extender und anderen Netzwerkgeräten möglichst gering - jede Wand oder Decke kann die Reichweite Ihres Adapters um bis zu 30 Meter verringern. Stellen Sie deshalb Ihre Geräte so auf, dass die Anzahl der Wände oder Decken auf ein Minimum reduziert ist.
- 2. Achten Sie auf die kürzeste Linie zwischen den Netzwerkgeräten. Bei einem Neigungswinkel von 45º erscheint eine Wand, die 0,5 m stark ist, nahezu 1 m dick. Bei einem Winkel von 2° scheint die Wand über 14 m dick. Positionieren Sie die Geräte für einen besseren Empfang so, dass das Signal gerade durch eine Wand oder Decke tritt (anstatt in einem Winkel).
- 3. Baumaterialien können von Bedeutung sein. Bestimmte Baumaterialien können das Signal in seiner Reichweite negativ beeinträchtigen, wie z. B. eine starke Tür aus Metall oder Streben aus Aluminium. Versuchen Sie, Access Points, drahtlose Router und Computer so aufzustellen, dass das Signal durch Trockenbauwände, Gipskartonplatten oder Eingänge gesendet werden kann. Materialien und Objekte wie Glas, Stahl, Metall, Wände mit Wärmedämmung, Wasser (Aquarien), Spiegel, Aktenschränke, Mauerwerk und Zement können die Stärke Ihres Funksignals beeinträchtigen.
- 4. Stellen Sie Ihr Produkt mindestens 1 2 Meter von elektrischen Geräten oder Einheiten entfernt auf, die Funkfrequenzstörgeräusche (RF-Rauschen) generieren.
- 5. Wenn Sie 2,4 GHz schnurlose Telefone oder X-10 (drahtlose Produkte wie Deckenventilatoren, Leuchten und Heimalarmanlagen nutzen), könnte Ihre drahtlose Verbindung in ihrer Qualität dramatisch beeinträchtigt oder sogar ganz unbrauchbar werden. Stellen Sie sicher, dass sich Ihre 2,4 GHz-Telefonstation so weit wie möglich von Ihren drahtlosen Geräten entfernt befindet. Die Basisanlage sendet auch dann ein Signal, wenn das Telefon nicht in Gebrauch ist.

### **Hardware-Installation**

<span id="page-9-0"></span>1. Schließen Sie das mitgelieferte RJ-11 Wassersensorkabel an den RJ-11 Port auf der Unterseite des DCH-S160 an. Falls Sie den Sensor an einem Ort installieren möchten, der sich außerhalb des Bereichs befindet, schließen Sie zuerst das im Lieferumfang enthaltene RJ-11 Verlängerungskabel an dem Gerät an und dann das Wassersensorkabel.

![](_page_9_Picture_3.jpeg)

2. Bringen Sie zur Befestigung des Kabels an der Wand/dem Boden die mitgelieferten Kabelklemmen an und schrauben Sie sie fest.

![](_page_9_Figure_5.jpeg)

## **Einrichtung Ihres Geräts**

<span id="page-10-0"></span>Um Ihren DCH-S160 zu installieren, müssen Sie zuerst die mydlink™ Home App auf Ihr Mobilgerät herunterladen und installieren. Diese App beschreibt schrittweise die Installation und Konfiguration Ihres DCH-S160.

### **Schritt 1:**

Laden Sie auf Ihrem Mobilgerät von der Seite **mydlinkhomeapp. dlink.com** mydlink Home herunter oder suchen Sie nach **mydlink Home** im iTunes App Store oder in Google Play.

### **Schritt 2:**

Starten Sie die mydlink Home App und richten Sie ein neues Konto ein oder melden Sie sich in Ihrem bestehenden Konto an.

#### **Hinweis:**

**iOS**: Wenn Sie zur Angabe aufgefordert werden, ob der App der Zugang zu Ihrem Standort erlaubt oder verweigert werden soll, wählen Sie **Allow** (Erlauben).

**Android**: Vergewissern Sie sich, dass in den Einstellungen Ihres Telefons die Standortdienste eingeschaltet sind.

### **Schritt 3:**

Tippen Sie nach Ihrer Anmeldung in der oberen linken Ecke auf das Symbol **Einstellungen** , wählen Sie **Add New Device** (Neues Gerät hinzufügen) und folgen Sie den Anweisungen.

### **Schritt 4:**

Wenn Sie aufgefordert werden, einen QR-Code zu scannen, verwenden Sie den Code auf der mitgelieferten Installationskarte.

Ihr DCH-S160 kann nun verwendet werden.

![](_page_10_Picture_15.jpeg)

![](_page_10_Picture_16.jpeg)

![](_page_10_Picture_17.jpeg)

# **mydlink™ Home Meine Geräte**

<span id="page-11-0"></span>Wenn Sie auf der Seite "My Devices" (Meine Geräte) auf DCH-S160 tippen, werden die Einstellungen des Geräts aufgerufen.

Last Detection Zeigt an, wann der Sensor das letzte Mal Wasser **(Zuletzt er-**entdeckt hat. **kannt):**

**Information:** Auf dieser Seite werden Details zu dem Produkt und Ihrem Netzwerk angezeigt. Sie können das Gerät auf seine werkseitigen Standardeinstellungen zurücksetzen, indem Sie auf **Remove** (Entfernen) tippen.

![](_page_11_Picture_5.jpeg)

Um den Namen des Geräts oder das dem Gerät zugeordnete Symbol zu ändern, tippen Sie auf den Namen bzw. das Symbol. Geben Sie dann einen neuen Namen ein oder verwenden Sie das Menü, um ein neues Symbol auszuwählen.

![](_page_11_Picture_7.jpeg)

## **Information**

<span id="page-12-0"></span>Auf dieser Seite werden Details zu Ihrem Produkt und dem entsprechenden Netzwerk angezeigt.

**Product Name**  Zeigt das Produktmodell an. **(Produktname):**

> **Firmware** Zeigt die Version der Firmware an. **Version:**

**MAC Address**  Zeigt die MAC-Adresse des Geräts an. **(MAC-Adresse):**

**IP Address**  Zeigt die IP-Adresse des Geräts an. **(IP-Adresse):**

**mydlink** Zeigt die mydlink-Nummer des Geräts an. **Number (mydlink-Nr.):**

**Remove** Tippen Sie auf **Remove** (Entfernen), um das Gerät **Device (Gerät**  aus dem Netzwerk zu entfernen.**entfernen):**

![](_page_12_Picture_82.jpeg)

## **Meine Aktionen**

<span id="page-13-0"></span>Auf dieser Seite können Sie Regeln aktivieren bzw. deaktivieren, die Aktionen, wie z. B. Benachrichtigungen (Responder), ausführen, sobald Ihr DCH-S160 Wasser erkannt bzw. entdeckt hat. Tippen Sie auf **II**, um zwischen Seiten zu wechseln.

ö

1. Um Ihrem Gerät eine neue Aktion hinzuzufügen, tippen Sie auf "**Neue Aktion**".

2. Geben Sie für diese Aktion einen Namen ein. Tippen Sie anschließend auf "**FERTIG**".

![](_page_13_Picture_5.jpeg)

**My Actions** 

H.

3. Um das Gerät auszuwählen, das Sie als Auslöser für diese Aktion verwenden möchten, tippen Sie auf "+" und wählen Sie es von der Geräteliste.

![](_page_13_Picture_7.jpeg)

![](_page_13_Picture_8.jpeg)

4. Wählen Sie eine der verfügbaren Bedingungen dieses Gerätes und tippen Sie auf "**WEITER**".

![](_page_14_Picture_2.jpeg)

5. Tippen Sie auf "+", um einen der verfügbaren Responder (Reaktion) für dieses Gerät auszuwählen.

![](_page_14_Picture_4.jpeg)

![](_page_14_Picture_5.jpeg)

6. Wählen Sie einen der verfügbaren Responder (Reaktion) für dieses Gerät aus. In diesem Beispiel soll eine Benachrichtigung gesendet werden.

7. Prüfen Sie die Aktionseinstellungen und tippen Sie zum Abschluss auf "**FERTIG**".

8. Um die Regel zu löschen, wischen Sie einfach auf der Regel nach rechts, um das Papierkorbsymbol anzuzeigen. Tippen Sie dann auf das Symbol, um die Regel zu löschen.

![](_page_15_Picture_6.jpeg)

![](_page_15_Picture_7.jpeg)

![](_page_15_Picture_8.jpeg)

New action

**DCH-S160** 

Water detected

**Send Notification** 

**Delay Time: No Delay** 

Tap to select

responder

Alert1

×

 $\odot$ 

 $\odot$ 

# **Meine Umgebung**

<span id="page-16-0"></span>Auf dieser Seite können Sie einer Gruppe Geräte hinzufügen. Auf diese Weise haben Sie einen schnellen Überblick darüber, welche Geräte sich an einem bestimmten Standort befinden.

1. Um eine Gruppe zu erstellen, tippen Sie auf **New group** (Neue Gruppe).

![](_page_16_Picture_4.jpeg)

2. Tippen Sie auf der Seite "New Group" (Neue Gruppe) auf das Symbol, um ein Symbol oder Foto für die Gruppe zu wählen. Tippen Sie auf den Bereich daneben, um einen Namen für die Gruppe einzugeben. Tippen Sie dann auf **+**, um Geräte hinzuzufügen.

 $\overline{\mathbf{x}}$ New group Enter a name Tap "[24]" to give the group an image. O **Add Devices** 

![](_page_16_Picture_7.jpeg)

3. Wählen Sie die Geräte aus, die Teil dieser Gruppe sein sollen, und tippen Sie auf **Done** (Fertig).

![](_page_16_Picture_84.jpeg)

4. Ihre Gruppe wird erstellt und unter "Meine Umgebung" angezeigt. Wenn Sie auf ein Gerät in der Gruppe tippen, werden dessen Einstellungen aufgerufen.

![](_page_17_Picture_2.jpeg)

# **Fehlerbehebung**

#### <span id="page-18-0"></span>**Wie setze ich den DCH-S160 zurück?**

Beachten Sie, dass beim Rücksetzen Ihres DCH-S160 Ihre vorher vorgenommenen Einstellungen auf die werkseitigen Standardeinstellungen zurückgesetzt werden. Das Rücksetzen des Geräts erfolgt über den Reset-Knopf an der Seite des Geräts. Drücken Sie, während das Gerät angeschlossen ist, so lange (etwa 5 Sekunden) auf den Reset-Knopf, bis die Betriebsanzeige-LED (Power LED) rot leuchtet.

#### **Warum kann ich keine Verbindung zu meinem drahtlosen Router herstellen?**

Falls Sie Probleme haben, eine Verbindung zu Ihrem drahtlosen Router herzustellen, versuchen Sie den DCH-S160 näher an Ihrem Router anzuschließen. Sobald dann die Betriebsanzeige-LED durchgehend grün leuchtet, können Sie den mydlink™ Wi-Fi Water Sensor von dort an den gewünschten Standort bringen.

#### **Wo finde ich die mydlink™ Home App?**

Sie können die kostenlose mydlink™ Home App vom App Store (iPhone, iPad oder iPod touch) oder Google Play (Android) herunterladen, indem Sie nach "mydlink Home" suchen.

#### **Wie lässt sich der mydlink™ Wi-Fi Water Sensor unterwegs nutzen?**

Die Fernzugriffsfunktion des mydlink™ Wi-Fi Water Sensor wird aktiviert, sobald Sie Ihren DCH-S160 in mydlink registriert und eine Verbindung zu ihm hergestellt haben. Sobald Ihr DCH-S160 für den Fernzugriff aktiviert ist, können Sie ihn von überall mithilfe Ihres iOS- oder Android-Geräts steuern.\*

\* Für den Fernzugriff muss Ihr Wassersensor mit Ihrem drahtlosen Wi-Fi-Heimnetz verbunden sein.

# **Technische Daten**

#### <span id="page-19-0"></span>**Standards**

- IEEE 802.11n
- IEEE 802.11g

### **Funkfrequenzbereich 1**

• 2,4 GHz bis 2,4835 GHz

#### **Antenne**

• Zwei interne Antennen

### **Sicherheit**

- WPS™ (PBC)
- Wi-Fi Protected Access (WPA/WPA2)

### **Geräteverwaltung**

• mydlink™ Home App

### **Diagnose-LEDS**

- Status
- Warnung

### **Betriebstemperatur**

 $\cdot$  0 $\degree$  bis 40 $\degree$  C

### **Lagertemperatur**

 $\cdot$  -20 $^{\circ}$  bis 65 $^{\circ}$  C

<sup>1</sup> Frequenzbereich variiert je nach örtlichen Vorschriften

#### **Luftfeuchtigkeit (bei Betrieb)**

• 10% bis 90%, nicht kondensierend

#### **Luftfeuchtigkeit im Lager**

• 5% bis 95%, nicht kondensierend

#### **Stromversorgung**

• 100 - 250 V Wechselstrom

### **Zertifizierungen**

- FCC
- CE/LVD
- UL

### **Abmessungen**

 $\cdot$  65 x 65 x 52,7 mm

### **Gewicht**

- Stecker (US): 100 Gramm
- EU/AU/UK-Stecker: 110 Gramm